## **Stream 205 Trouble shooting Guide**

**Important Note: For any unusual problem Factory reset your radio as explained on page85. For Mac users, to make life easier, to listen to itunes on your radio, download 'Eyeconnect-**

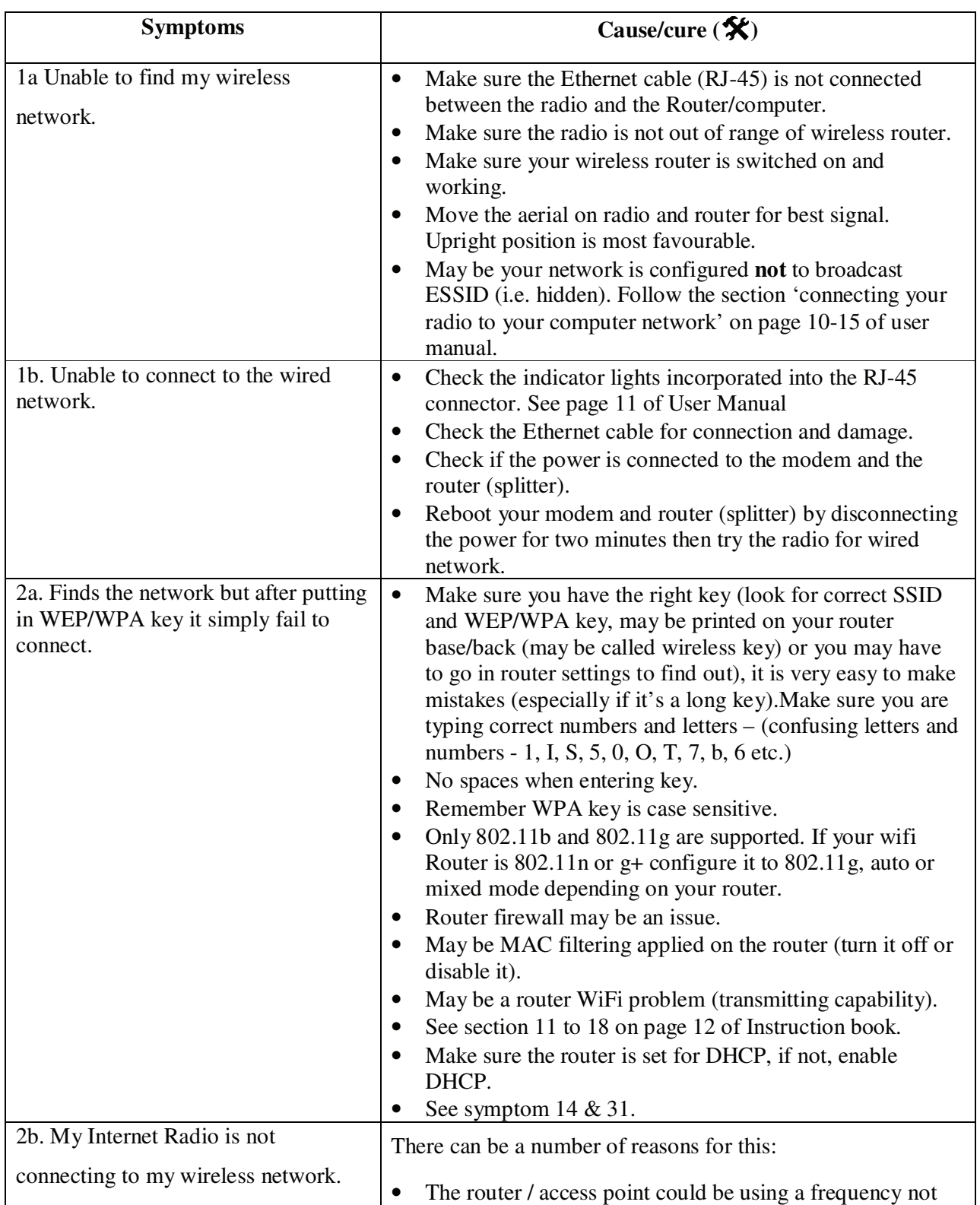

Vigin Superhub please see following See symptom 31 as well.

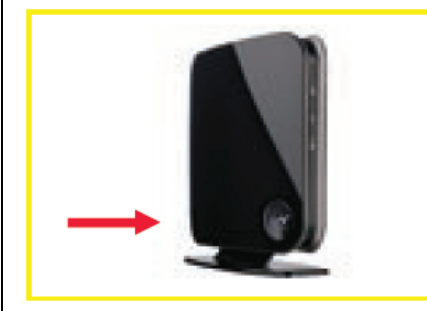

## Step<sub>2</sub>

Press and hold this button for 2-3 seconds and then release it. After a moment, the button will start flashing purple. This puts your Super Hub into a 'Listen mode' for 2 minutes - waiting for your Super Hub Wireless USB Adapter to sync with it.

choose the option 'Push button'.

Note:-- After selecting your SSID –

Press the button shown above for 3 seconds. Then immediately press the select button on your radio (i.e press and release tuning control applies to models using tuning control as select button)).

supported by the Internet Radio. Please ensure that your router / access point is configured to use mode: b, g or b/g.

- The problem could be due to encryption issues. You could try connecting your Internet Radio to your network in clear (encryption disabled (turned off)). If the radio can connect to your network in clear, then it's likely that the problem is somehow related to the encryption settings on either the network or radio. You may find it helpful to refer to the section on 'How do I connect my radio...' for help on setting up your radio to work with your wireless network (log on to www.reciva.com ).
- If you are using WEP encryption and the router is set in 'shared key' mode, try changing the authentication type to 'open system'
- If you are using WPA1-PSK encryption, then you need to have all the network's keys configured for TKIP.
- Interference from neighbouring wireless networks could harm your Internet Radio's connection to your network. Try and ensure that your router's / access point's channel number to be at least two channels away from any interfering sources.
- Make sure you are using the latest firmware for your router / access point. Note if you are using a Netgear router, then you might need to configure the router to an automatic setting.
- Check that other devices on the network are able to access the Internet. Check that there is no Firewall blocking attempts to connect to external servers; especially outbound connections on Port 5000
- Uncheck (disable or switch off) 'SPI and Anti-DoS firewall protection on the router'. You may find it under the Security – Firewall – intrusion detection.
- Switch off your radio by disconnecting the power; also disconnect the power from router and modem, after 30 secs. Reconnect the power to the modem & router then connect the power to the radio and try.
- Also see symptom  $14 \& 31$ . 3. It displays network not supported.  $\bullet$  Only 802.11b and 802.11g are supported. If your wifi Router is 802.11n or g+ configure it to 802.11g see page 95 of user manual. • If using dual band router select the SSID for 11G (Netgear). 4. Showing low signal. • Make sure the radio is not very far away from the router.
	- Try to bring radio closer to the router. • Make sure you are not logged on to your neighbour's open network.
	- Factory reset the radio, and or reset the router (you must confirm how to reset your router without configuring it

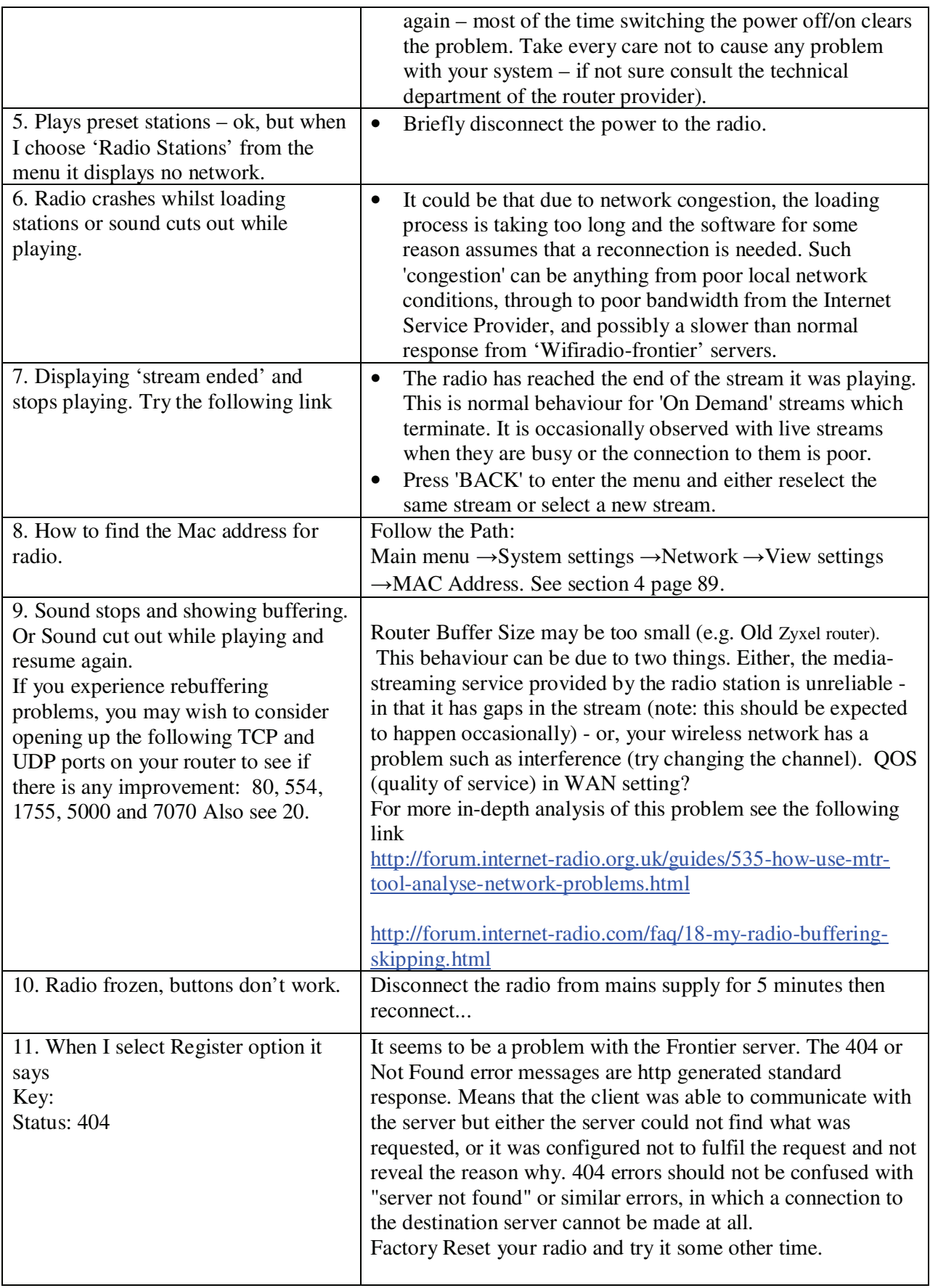

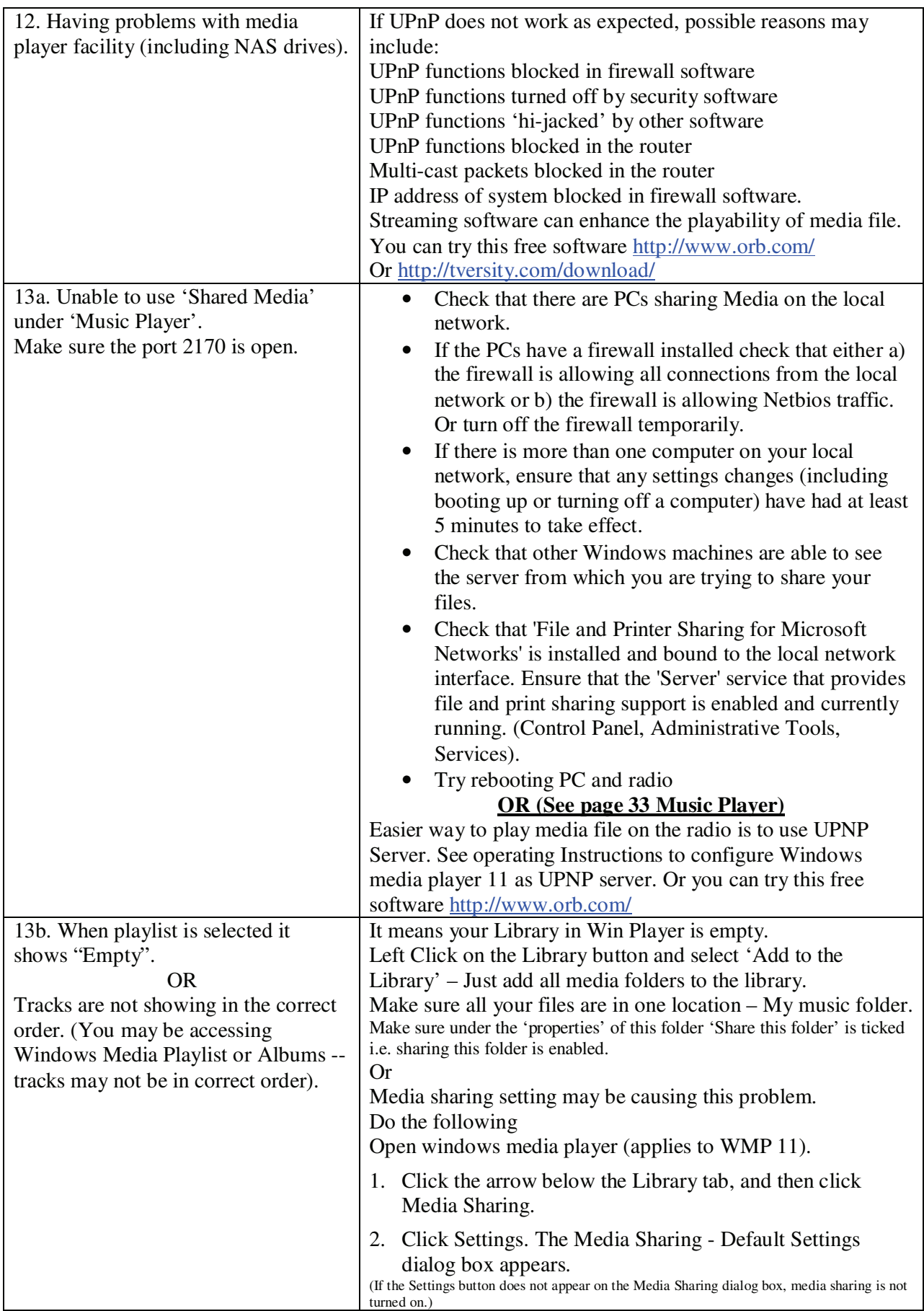

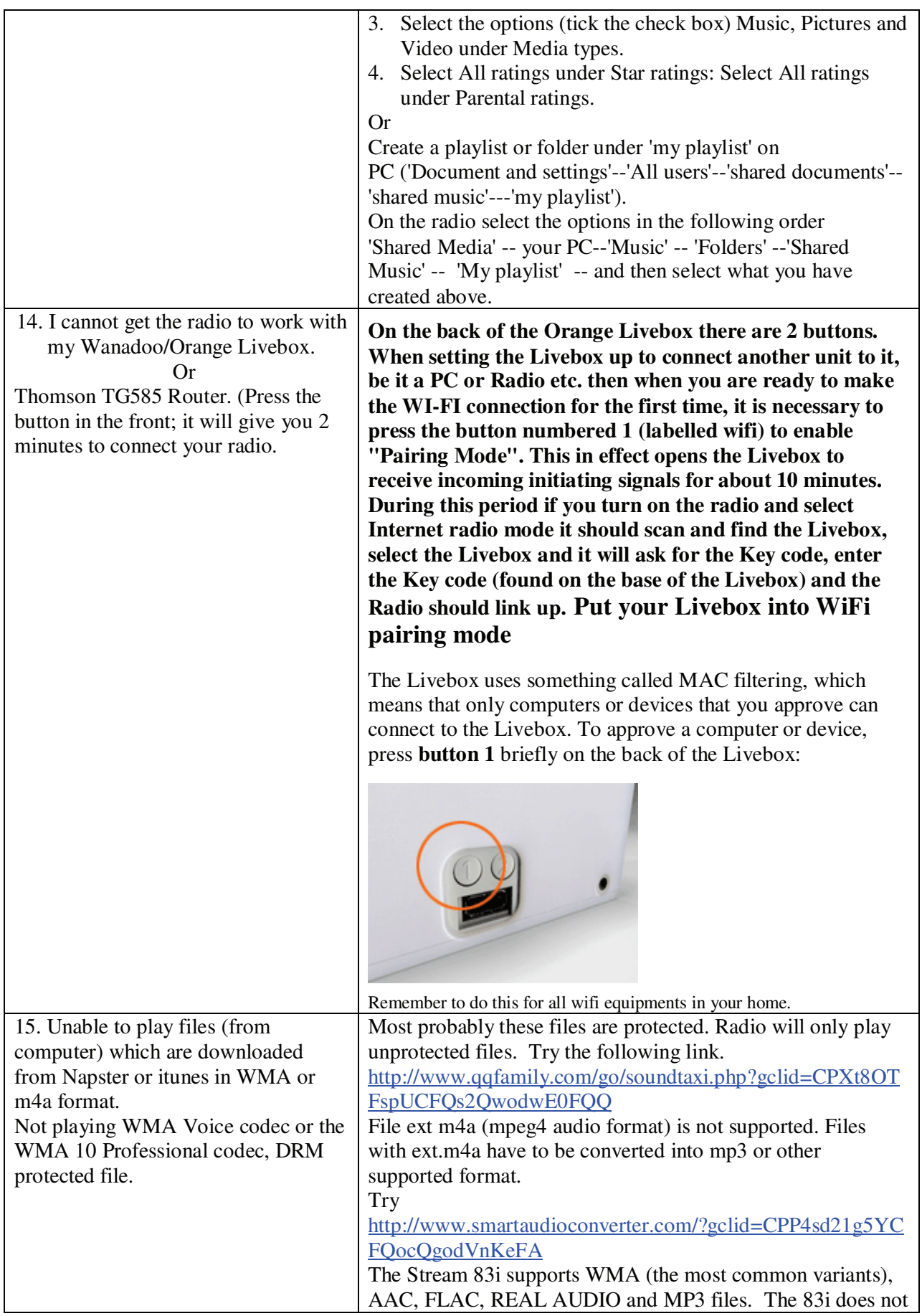

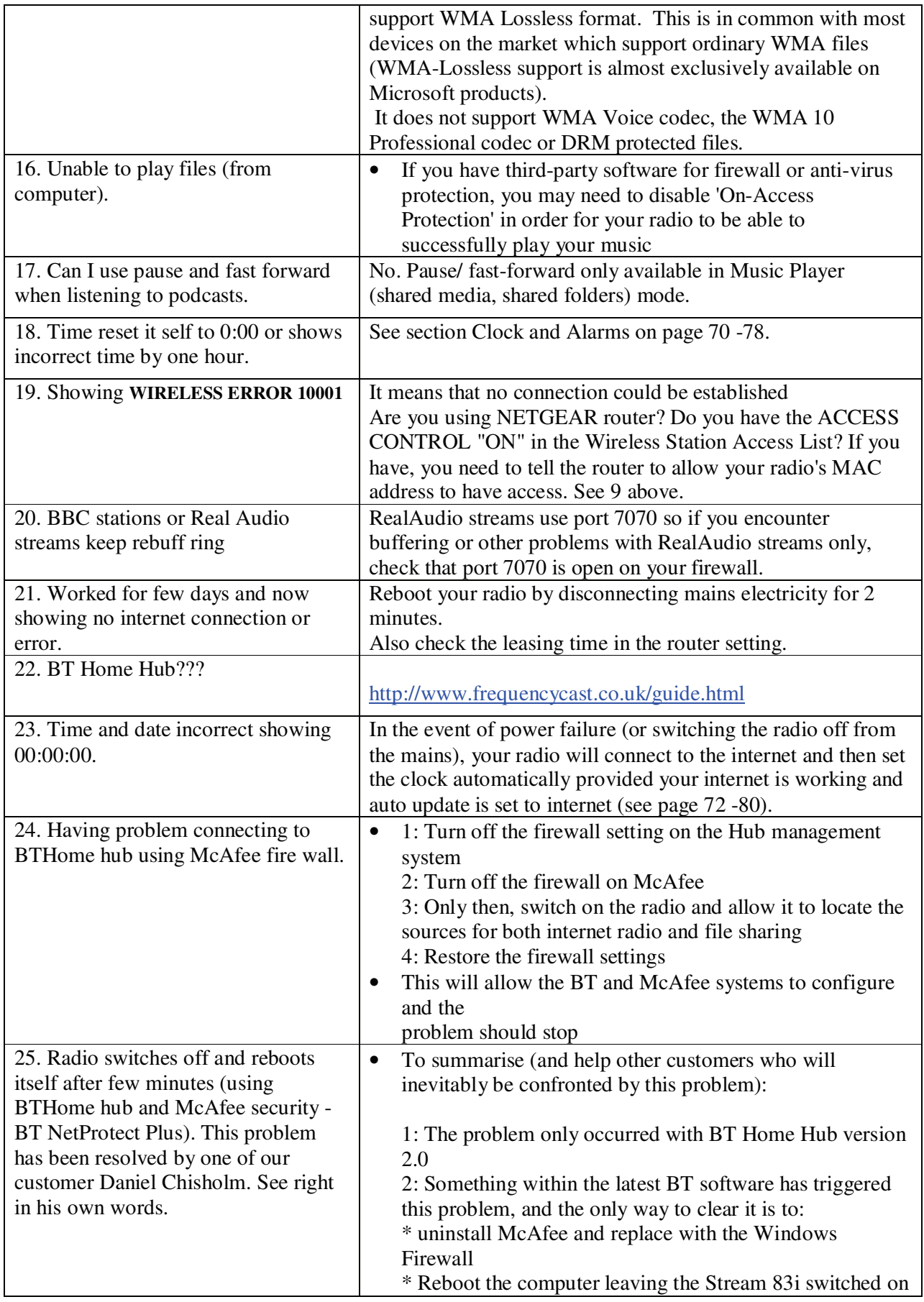

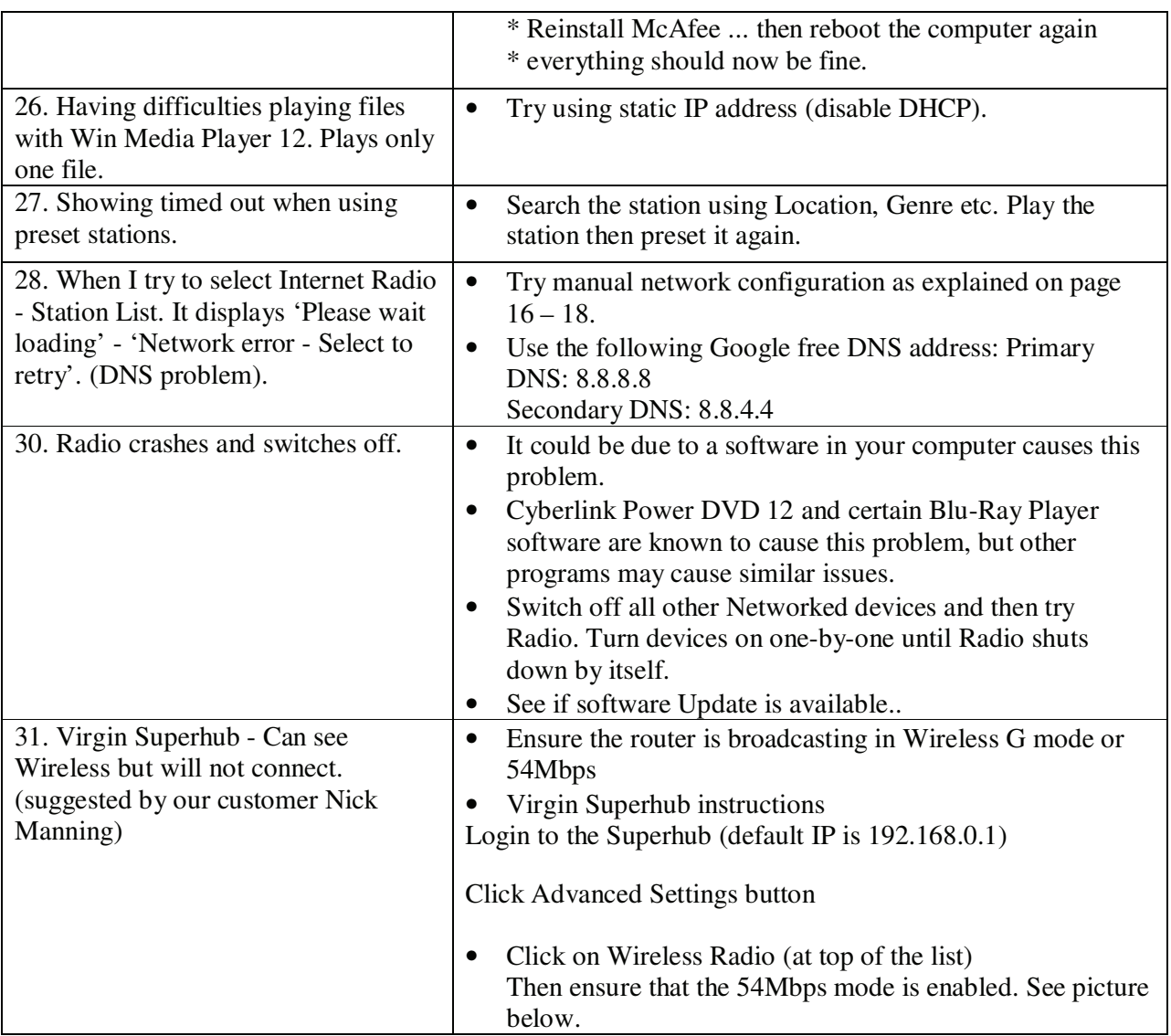

## **Wireless Radio**

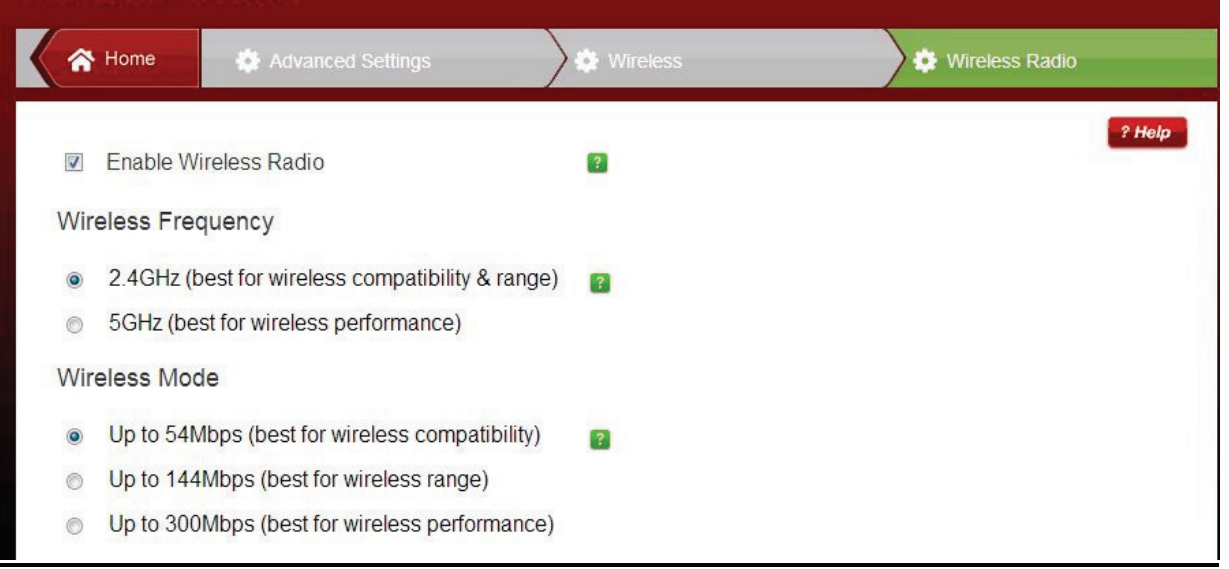

## **DAB, USB, SD card Problems**

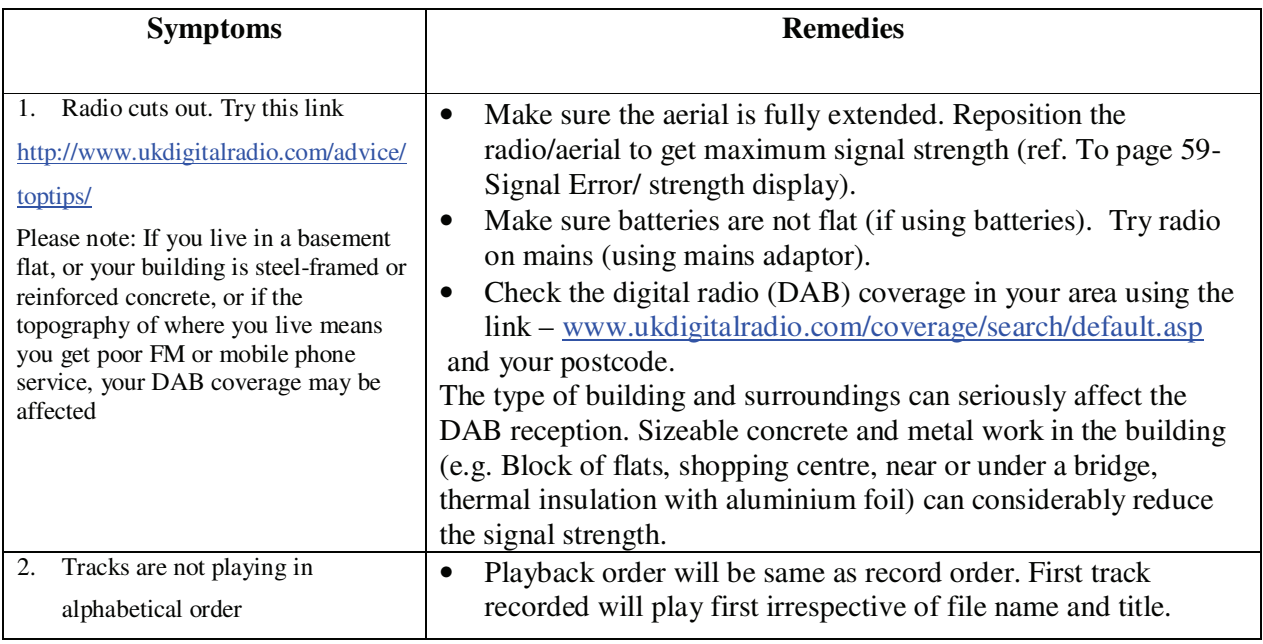

Note: If you have had an unusual problem not listed and found the solution, please let us know for the benefit of other users (if possible include the make and model of your router). The email address is a.g@robertsts.com thanks.

*Disclaimer: Whilst every effort has been made to ensure the accuracy of the information supplied herein, Roberts Radio or RRTS cannot be held responsible for any errors or omissions. Unless otherwise indicated, opinions expressed herein are those of the author of the page and do not necessarily represent the corporate views of the Roberts Radio / RRTS*